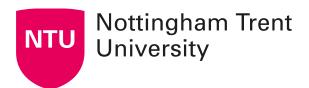

# **Quick Eval guide**

#### Introduction

Quick Eval offers evaluators a single location to view all learner submissions that are awaiting evaluation. Submissions made to Dropbox, Assessments, and Discussions are displayed in a sortable list and can be selected to take you directly to their assessment page.

Quick Eval can be found on the NavBar at the Org Level on NOW, where activities across all available Learning Rooms can be viewed and on the NavBar within Learning Rooms where related activities can be reviewed.

#### **Organisation level NavBar**

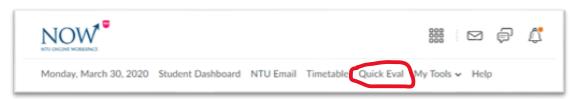

#### **Learning room NavBar**

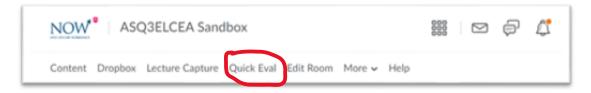

Quick Eval provides a list of activities awaiting evaluation which can be accessed directly from this view. Submissions can be sorted, filtered or searched. Clicking on a user's name opens an evaluation screen directly from the Quick Eval list where the marker can complete their assessment. The Activities view provides an overview of all evaluated activities within a Learning Room.

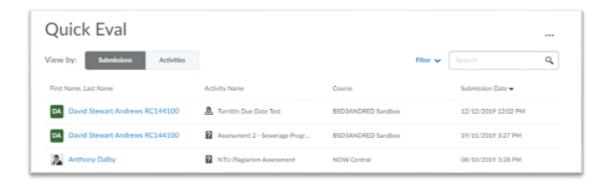

## **Sorting**

Selecting the column headings enables the list to be sorted by:

- · first or last name of the learner
- Activity Name
- Course (Learning Room) Name
- Submission date

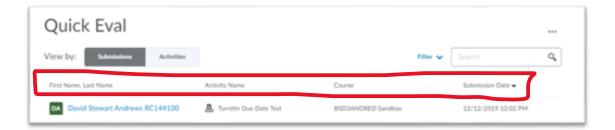

## **Filtering**

Filtering can be done using one or more of the following categories:

- Activity Name
- Course (Learning Room) Name
- Submission Date

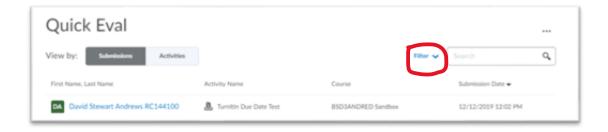

### **Searching**

The search function in Quick Eval allows evaluators to locate submissions for evaluation by searching for a specific user, Dropbox submission, assessment, discussion topic, or Learning Room.

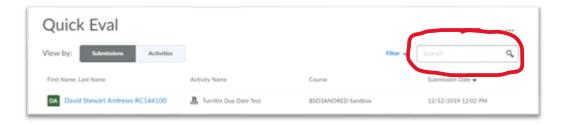

#### Publish feedback or save as draft

Once you complete an evaluation, publish your feedback or save it as a draft and then return to the Quick Eval list to continue evaluating. Any assessment awaiting evaluation, or with its evaluation saved in draft status displays in Quick Eval.